嘉義縣「資訊科技應用層次使用情況表」操作 **Q&A**

| 編號           | Q&A                                                |
|--------------|----------------------------------------------------|
| $\mathbf{1}$ | Q:一直出現無法登入或無法暫存之情形,原因為何?                           |
|              | (1)登入途徑可能錯誤,務必從以下網址登入。                             |
|              | https://fidssl.moe.edu.tw/intelligentlearning/     |
|              | (2)請勿使用 ie 瀏覽器,一律使用 google chrome 瀏覽器。             |
| 2            | Q:為什麼點選首頁的「我要填寫」,頁面沒有任何反應?或是無法使用縣                  |
|              | 市 OPEN ID 登入系統時該怎麼辦?                               |
|              | (1)請勿使用 ie 瀏覽器,一律使用 google chrome 瀏覽器。             |
|              | (2)縣市 OPEN ID 的學校代碼需為「有效的」代碼才能登入,可以請縣市             |
|              | OPEN ID 管理員協助確認代碼是否有效。                             |
|              | (3)重複登入盤點系統與資訊科技應用層次情況使用表系統,也可能出現                  |
|              | 無權限之畫面,請先登出其他系統再登入。                                |
| 3            | Q:如果教育雲端帳號登入有問題時,應如何處置?                            |
|              | A:可詢問教育雲客服團隊,有專人可協助諮詢,聯絡資訊如下:                      |
|              | (1)客服時間:周一至周五 8:30~12:30、13:30~17:00(例假日暫停服務)      |
|              | (2)客服信箱:oidcservice@mail.edu.tw                    |
|              | (3)客服專線: 04-22220507                               |
| 4            | Q:校內教師沒有教育雲或 OPEN ID 帳號,怎麼辦?                       |
|              | A:可以縣市 OPEN ID 管理師協助建立帳號,或請教育雲端帳號客服協助。             |
| 5            | Q:教師已調離原單位,填報單位卻出現原單位名稱,應該如何修正?                    |
|              | A:可請縣市 OPEN ID 管理師協助確認,該帳號之學校代碼已更新為現職              |
|              | 學校代碼,方可修正填報單位。                                     |
| 6            | Q:授課班級選錯怎麼辦,問卷送出後可以再進行修改嗎?                         |
|              | A:按下[確認(送出即無法修改)]按鍵之後則無法修改,建議善用「暫存」                |
|              | 功能,在暫存模式下可以持續修改,並於送出前仔細檢查填答內容。                     |
| 7            | Q:授課班級後的括號數字代表為何?                                  |
|              | A:如 1 年 1 班(3),代表 1 年 1 班有提交 3 份問卷;2 年 2 班(0),代表 2 |
|              | 年 2 班沒有老師提交問卷。                                     |
| 8            | Q: 如果班級數量有異動, 如何進行修正?                              |
|              | A:填報系統的班級資料,是由盤點系統所帶過去的,因此,班級數量如                   |
|              | 有新增或減少,請至盤點系統再行編輯並儲存。                              |
| 9            | Q:學校負責人如何杳看全校填報結果? 如何知道哪些班級尚未填寫?                   |
|              | A:填報結果查詢連結如附圖中的紅字,如教師填完有送出,即可看到結                   |
|              | 果,尚未出現者即代表尚未完成填報。                                  |

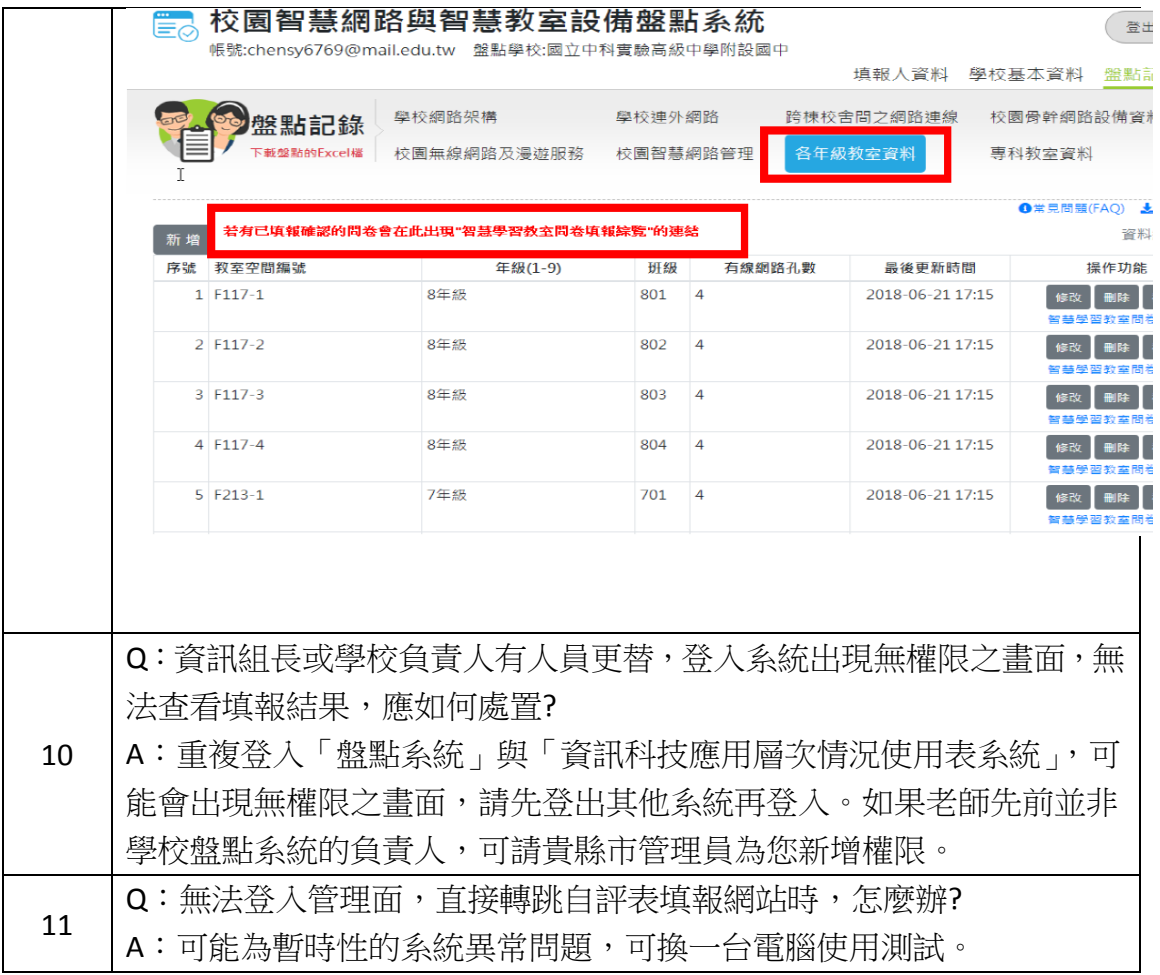